# WebTA JOB AID

# FOR

# MEMBER

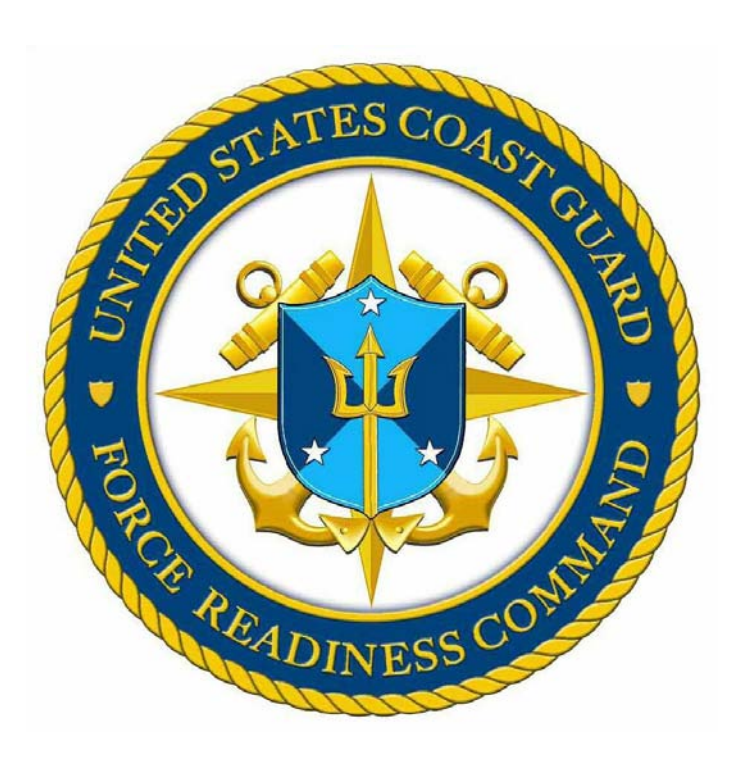

Force Readiness Command Coast Guard Institute March 2014

WebTA Member Job Aid March 2014

### **Electronic Tuition Assistance Application (WebTA) for the Member**

\_\_\_\_\_\_\_\_\_\_\_\_\_\_\_\_\_\_\_\_\_\_\_\_\_\_\_\_\_\_\_\_\_\_\_\_\_\_\_\_\_\_\_\_\_\_\_\_\_\_\_\_\_\_\_\_\_\_\_\_\_\_\_\_\_\_\_\_\_\_\_\_\_\_\_\_\_\_

#### **Overview**

**User** The "**My Education**" Voluntary Education for the Sea Services" is the WebTA, which the Navy uses in the field. The Coast Guard (CG) has been offered to use this same e-application. The application is written for Navy personnel. This job aid is generated to assist CG members in processing the Navy WebTA application with what the CG needs and explains CG terms vice Navy terms. It allows CG members to request tuition assistance funding for specific courses that earn college credit. When a new WebTA application is submitted it will be reviewed and approved by the members Education Service Officer (ESO). Once approved by the ESO, the application will be forwarded to the CG Institute. The member will receive email notifications throughout the approval process. Each notification will state the status of the application.

> This job aid gives a step-by step-instruction for the member to submit a WebTA.

The member/student is responsible for:

- Submitting the WebTA application no later than 14 days prior to the class start date (no clock hours or CEUs or non-credit courses are authorized).
- Provide the Tuition Assistance Authorization (TAA) to the school.
- Provide a grade report to the ESO after the course. If no grade is posted in WebTA for prior course(s), WebTA will not allow a new WebTA application if the grade is missing over 42 days.
- Notify the ESO of any change(s) or cancellation of course(s).
- Recommend you keep all personal TA files (i.e. TA Authorizations, proof of tuition cost & fees, etc.) for at least one year. The CG is randomly auditing students.

**Scope** The purpose of this job aid is to identify, establish and publish a clear and standardized set of procedures for Voluntary Education for the Sea Services (WebTA).

\_\_\_\_\_\_\_\_\_\_\_\_\_\_\_\_\_\_\_\_\_\_\_\_\_\_\_\_\_\_\_\_\_\_\_\_\_\_\_\_\_\_\_\_\_\_\_\_\_\_\_\_\_\_\_\_\_\_\_\_\_\_

**\_\_\_\_\_\_\_\_\_\_\_\_\_\_\_\_\_\_\_\_\_\_\_\_\_\_\_\_\_\_\_\_\_\_\_\_\_\_\_\_\_\_\_\_\_\_\_\_\_\_\_\_\_\_\_\_\_\_\_\_\_\_\_\_\_\_\_\_\_\_\_\_\_\_\_\_\_\_**

### **New Application**

### **Overview** Once your NKO account has been established, go to <https://myeducation.netc.navy.mil/consentbanner.html> (click on link) to access the **My VolEd** Voluntary Education for the Sea Services (WebTA) site.

\_\_\_\_\_\_\_\_\_\_\_\_\_\_\_\_\_\_\_\_\_\_\_\_\_\_\_\_\_\_\_\_\_\_\_\_\_\_\_\_\_\_\_\_\_\_\_\_\_\_\_\_\_\_\_\_\_\_\_\_\_\_

\_\_\_\_\_\_\_\_\_\_\_\_\_\_\_\_\_\_\_\_\_\_\_\_\_\_\_\_\_\_\_\_\_\_\_\_\_\_\_\_\_\_\_\_\_\_\_\_\_\_\_\_\_\_\_\_\_\_\_\_\_\_

**\_\_\_\_\_\_\_\_\_\_\_\_\_\_\_\_\_\_\_\_\_\_\_\_\_\_\_\_\_\_\_\_\_\_\_\_\_\_\_\_\_\_\_\_\_\_\_\_\_\_\_\_\_\_\_\_\_\_\_\_\_\_\_\_\_\_\_\_\_\_\_\_\_\_\_\_\_\_**

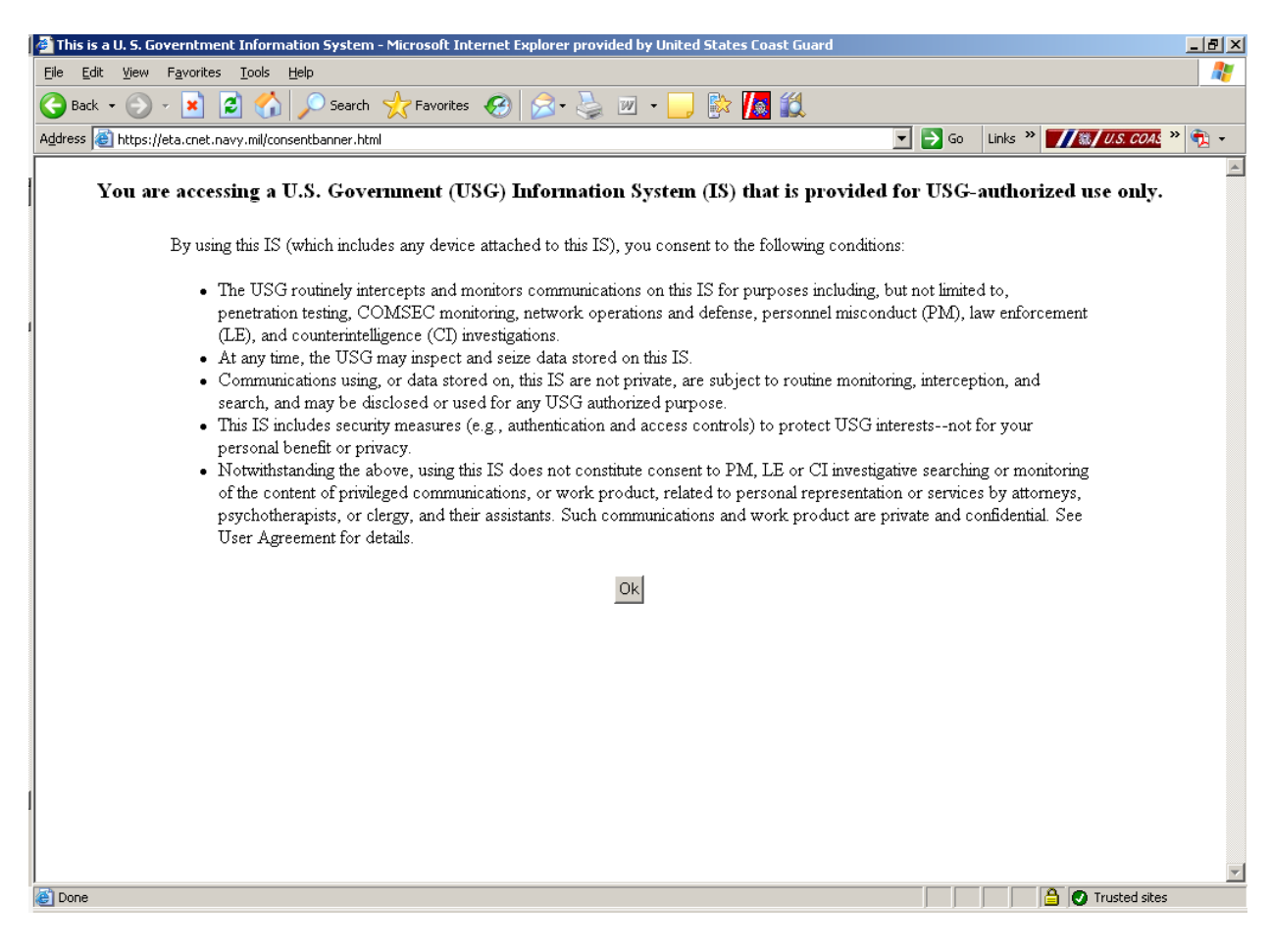

- This is the US Government privacy and security policy.
- Click on "**Ok**"

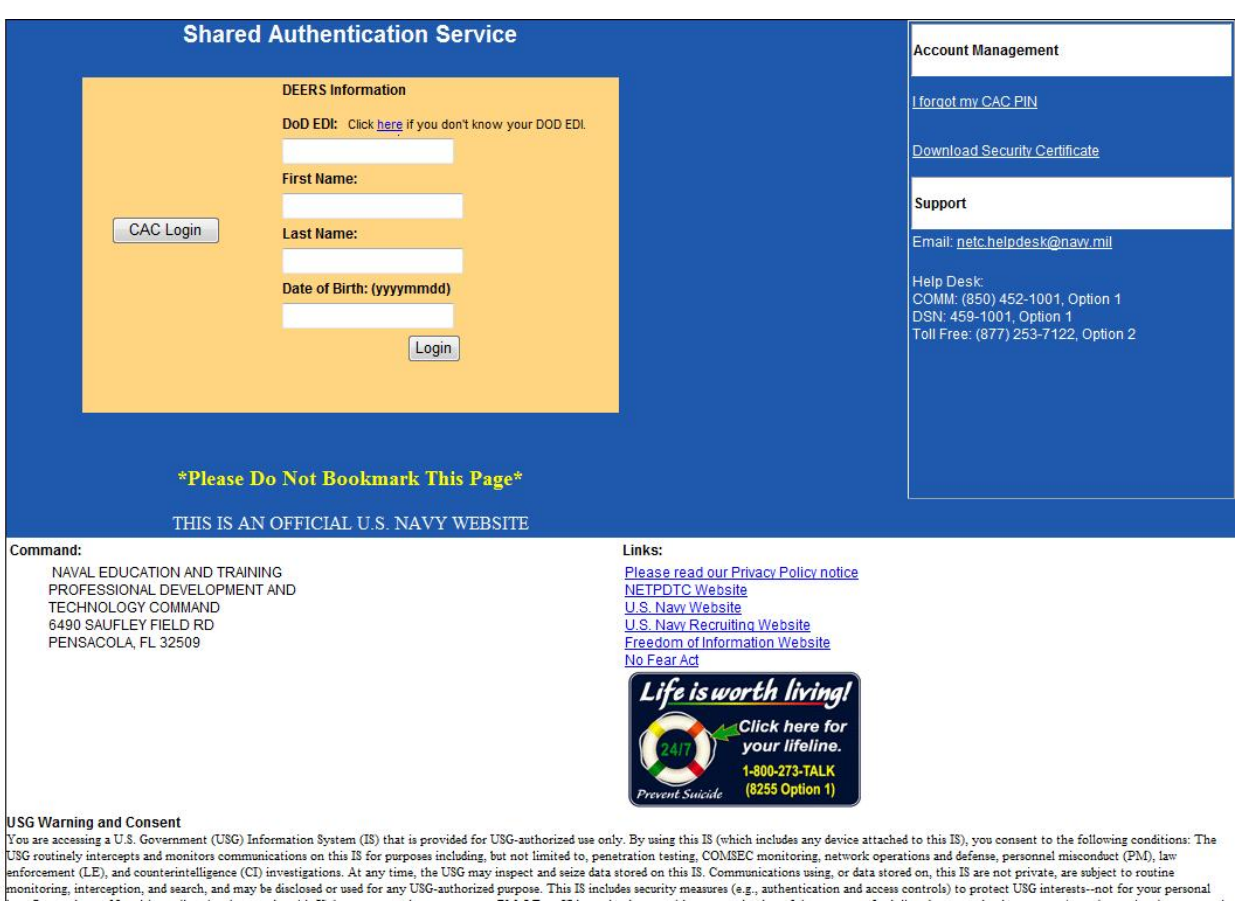

\_\_\_\_\_\_\_\_\_\_\_\_\_\_\_\_\_\_\_\_\_\_\_\_\_\_\_\_\_\_\_\_\_\_\_\_\_\_\_\_\_\_\_\_\_\_\_\_\_\_\_\_\_\_\_\_\_\_\_\_\_\_

\_\_\_\_\_\_\_\_\_\_\_\_\_\_\_\_\_\_\_\_\_\_\_\_\_\_\_\_\_\_\_\_\_\_\_\_\_\_\_\_\_\_\_\_\_\_\_\_\_\_\_\_\_\_\_\_\_\_\_\_\_\_\_\_\_\_\_\_\_\_\_\_\_\_\_\_\_\_

• Use your CAC card.

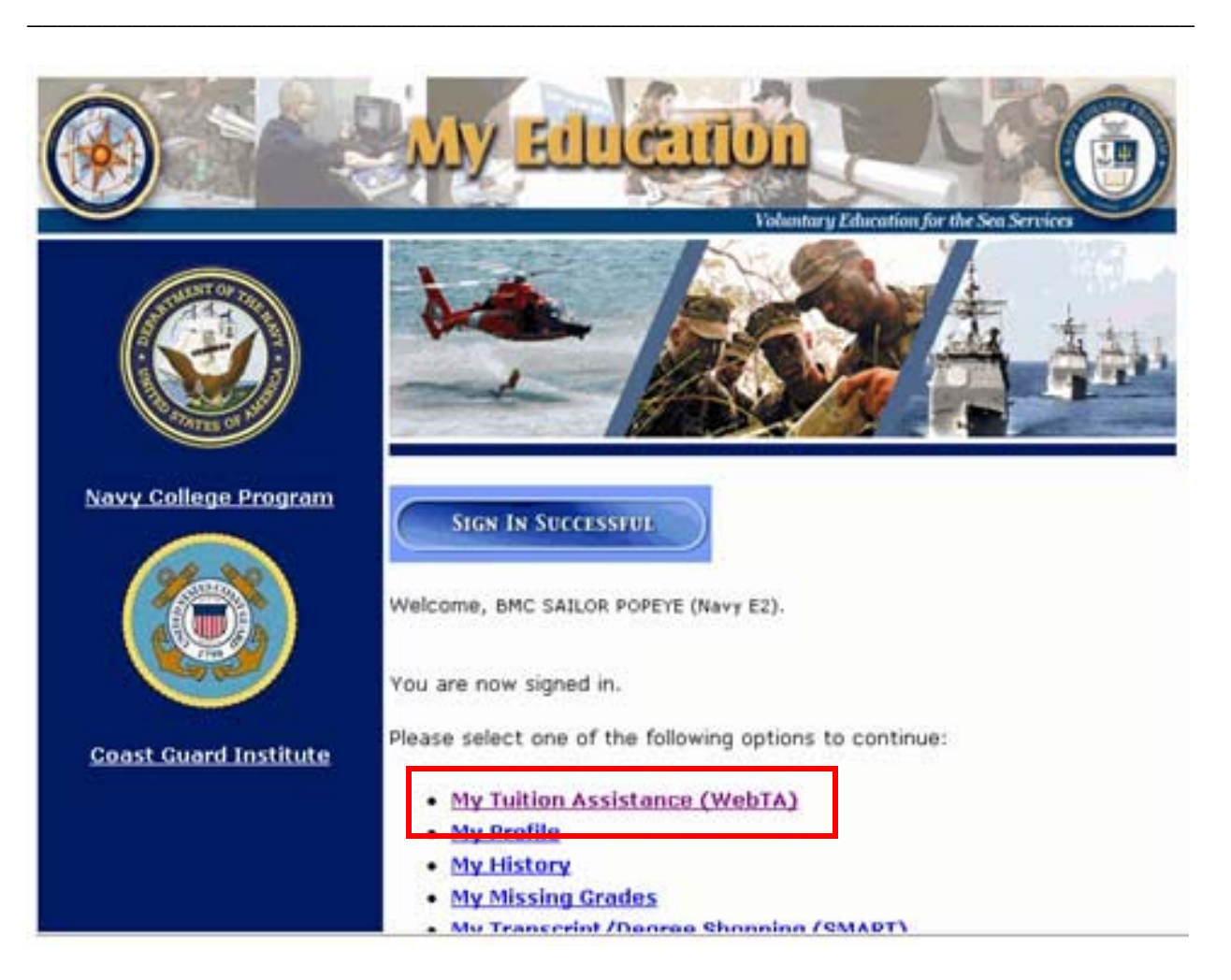

**Note**: During the entire process of filling out the application, please be sure to review your answers before submitting each page. **The "Back" button cannot be used. If you use the "Back" button you will have to start over.** There is another chance at the end of the procedures to edit the application before the final submittal.

**Note 2**: Please pay attention to the specific instructions in this job aid, some of the CG member instructions are different than the instructions listed on the screen (instructions for the Navy).

\_\_\_\_\_\_\_\_\_\_\_\_\_\_\_\_\_\_\_\_\_\_\_\_\_\_\_\_\_\_\_\_\_\_\_\_\_\_\_\_\_\_\_\_\_\_\_\_\_\_\_\_\_\_\_\_\_\_\_\_\_\_

- This is the **My Education** site homepage.
- To fill out a new application:
	- o Click on "**My Tuition Assistance (WebTA)".** (see red square)

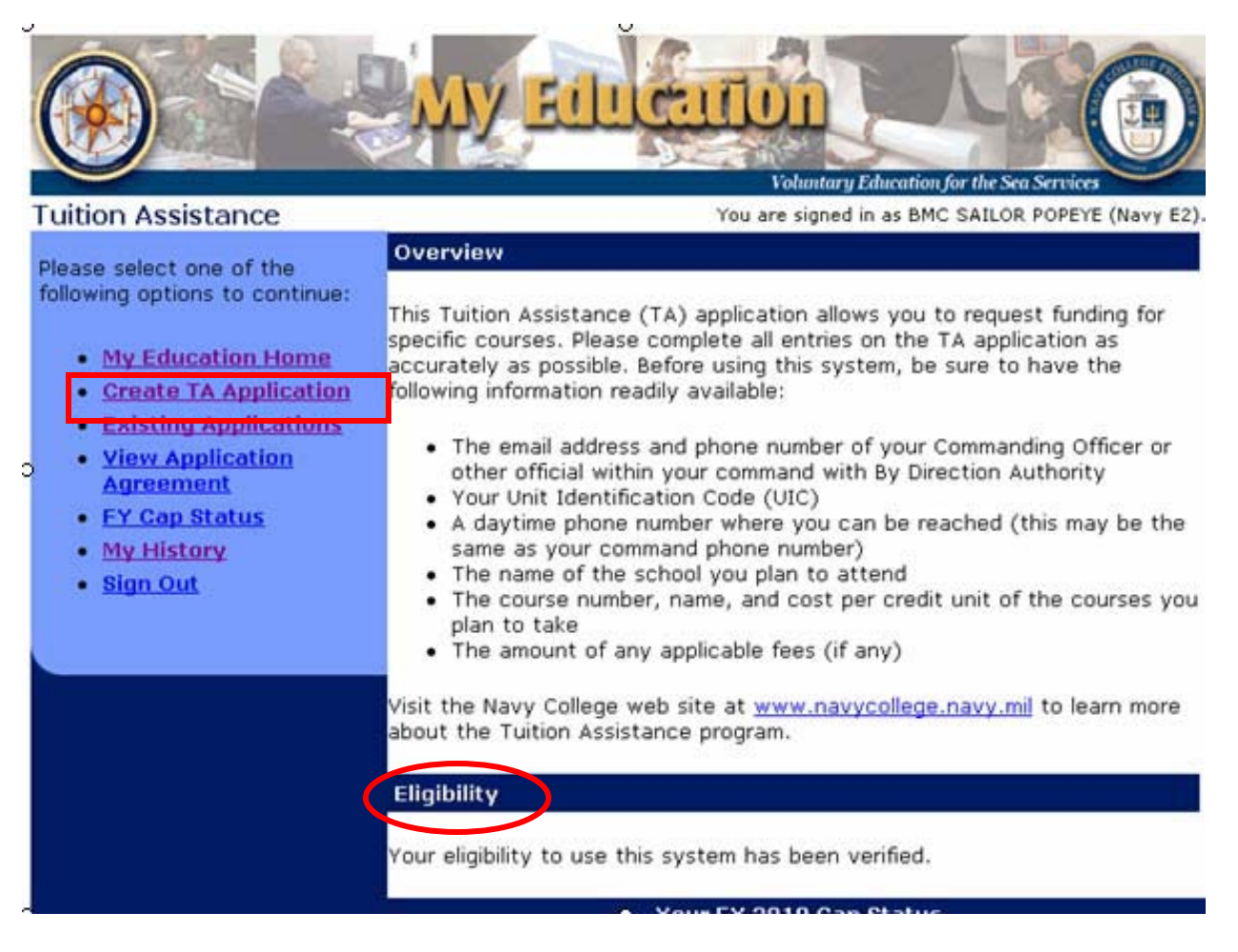

\_\_\_\_\_\_\_\_\_\_\_\_\_\_\_\_\_\_\_\_\_\_\_\_\_\_\_\_\_\_\_\_\_\_\_\_\_\_\_\_\_\_\_\_\_\_\_\_\_\_\_\_\_\_\_\_\_\_\_\_\_\_\_\_\_\_\_\_\_\_\_\_\_\_\_\_\_\_

• "**Eligibility**" either welcomes you as eligible or details any eligibility issues

\_\_\_\_\_\_\_\_\_\_\_\_\_\_\_\_\_\_\_\_\_\_\_\_\_\_\_\_\_\_\_\_\_\_\_\_\_\_\_\_\_\_\_\_\_\_\_\_\_\_\_\_\_\_\_\_\_\_\_\_\_\_

- To create a new application:
	- o Click on "**Create TA Application".** (see red square)

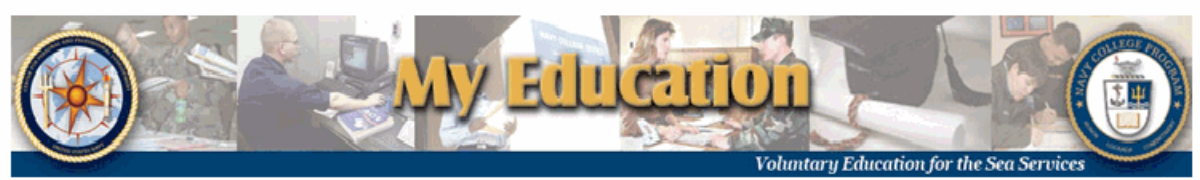

\_\_\_\_\_\_\_\_\_\_\_\_\_\_\_\_\_\_\_\_\_\_\_\_\_\_\_\_\_\_\_\_\_\_\_\_\_\_\_\_\_\_\_\_\_\_\_\_\_\_\_\_\_\_\_\_\_\_\_\_\_\_\_\_\_\_\_\_\_\_\_\_\_\_\_\_\_\_

TA Home | New Application | Existing Applications | View Application Agreement FY Cap Status | My History | My Education | Sign Out

#### Application Agreement Acceptance

You are signed in as BMC SAILOR POPEYE (M

You must accept the terms of this Tuition Assistance Application Agreement prior to continuing.

Under authority of 5 USC 301 personal data is requested. Your SSN will be used for identification. This information will be included in your Education Record retained by the Navy College Office (NCO) or Marine Corps Education Services Center. It will not be divulged without your written consent to anyone other than the U.S. Government and/or school personnel involved with TA. You are not required to provide this information; however, failure to do so will result in not being considered for TA. For Navy, paper and/or electronic copies of the signed TA Application are retained at the originating NCO for three years and then shredded or burned. For Marines, copies of the signed TA Application are retained at the originating Marine Corps Education Services Center and shall transfer with the Marine to each new duty station. Copies of TA Applications and/or Authorizations for officers are maintained in their official personnel record for two years following the end of the last TA funded course. All other records are maintained in electronic format within the Navy College Management and Information System (NCMIS) indefinitely.

#### print this page

- This is the Application Agreement Acceptance screen.
- Read the Application Obligation carefully!
- Once the obligation is read and understood, scroll down to the bottom of the screen.

\_\_\_\_\_\_\_\_\_\_\_\_\_\_\_\_\_\_\_\_\_\_\_\_\_\_\_\_\_\_\_\_\_\_\_\_\_\_\_\_\_\_\_\_\_\_\_\_\_\_\_\_\_\_\_\_\_\_\_\_\_\_

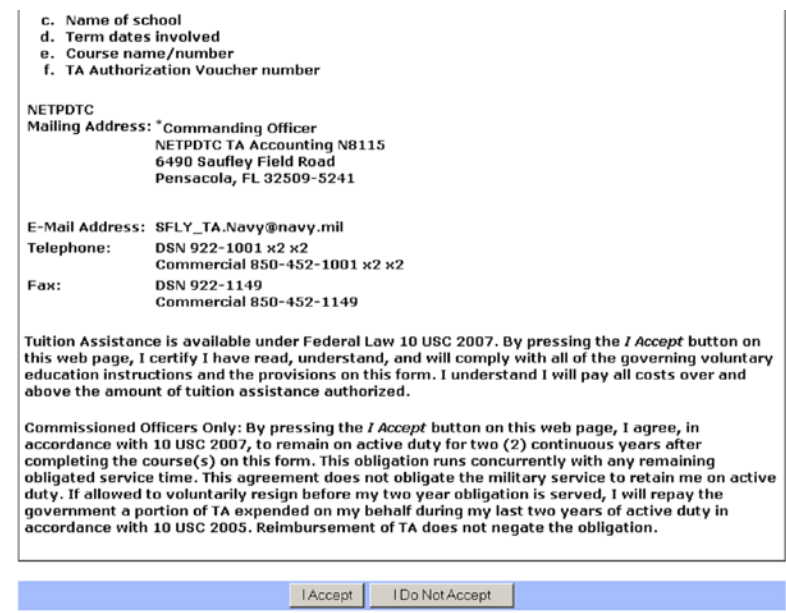

\_\_\_\_\_\_\_\_\_\_\_\_\_\_\_\_\_\_\_\_\_\_\_\_\_\_\_\_\_\_\_\_\_\_\_\_\_\_\_\_\_\_\_\_\_\_\_\_\_\_\_\_\_\_\_\_\_\_\_\_\_\_\_\_\_\_\_\_\_\_\_\_\_\_\_\_\_\_

• Click on "**I Accept**".

**Note**: By clicking "I Accept" you are stating you understand and agree with the Application Agreement

\_\_\_\_\_\_\_\_\_\_\_\_\_\_\_\_\_\_\_\_\_\_\_\_\_\_\_\_\_\_\_\_\_\_\_\_\_\_\_\_\_\_\_\_\_\_\_\_\_\_\_\_\_\_\_\_\_\_\_\_\_\_

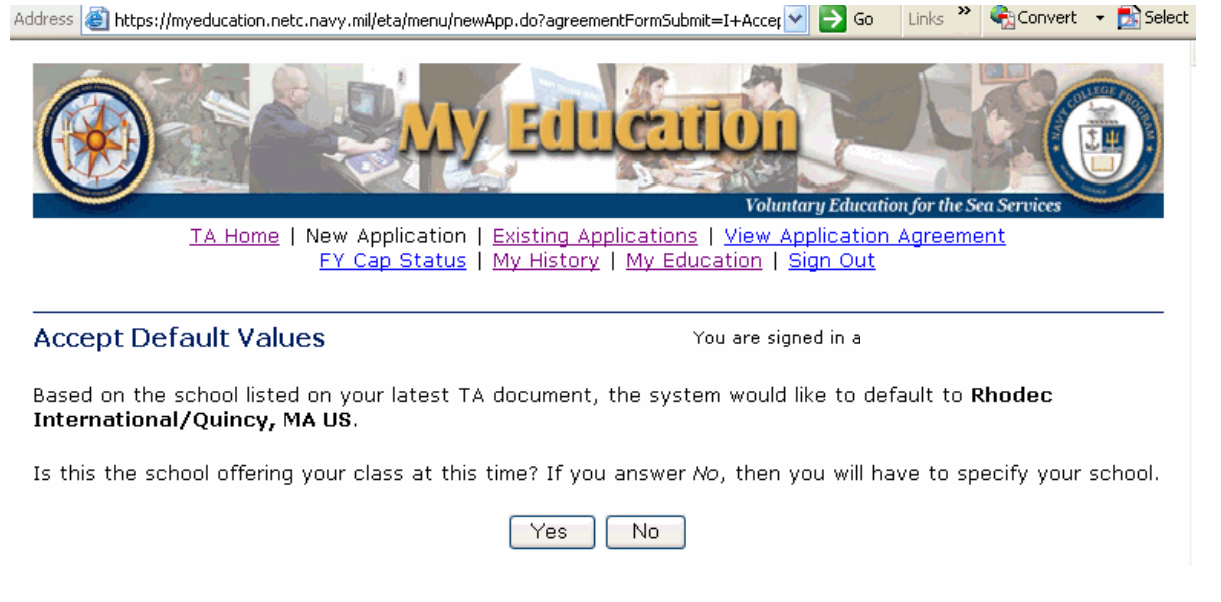

\_\_\_\_\_\_\_\_\_\_\_\_\_\_\_\_\_\_\_\_\_\_\_\_\_\_\_\_\_\_\_\_\_\_\_\_\_\_\_\_\_\_\_\_\_\_\_\_\_\_\_\_\_\_\_\_\_\_\_\_\_\_\_\_\_\_\_\_\_\_\_\_\_\_\_\_\_\_

- If you are attending the same school as the previous time you received TA, click on "**Yes**".
- If you are attending a different school, click on "**No**".
- The last school you attended is located in the first sentence on this screen. (see red square)

\_\_\_\_\_\_\_\_\_\_\_\_\_\_\_\_\_\_\_\_\_\_\_\_\_\_\_\_\_\_\_\_\_\_\_\_\_\_\_\_\_\_\_\_\_\_\_\_\_\_\_\_\_\_\_\_\_\_\_\_\_\_

#### New Application Step 1 of 3

You are signed in as Y<sup>NO</sup> CHRTCTONNED TECTWICH 7 EET

#### **Instructions**

Complete this form and press the Next button. All form items are required unless otherwise noted in the form. Click on the  $\blacksquare$  icon to select the value for a form item from a list; click on the  $\blacksquare$  icon to select the value for a form item from a calendar.

\_\_\_\_\_\_\_\_\_\_\_\_\_\_\_\_\_\_\_\_\_\_\_\_\_\_\_\_\_\_\_\_\_\_\_\_\_\_\_\_\_\_\_\_\_\_\_\_\_\_\_\_\_\_\_\_\_\_\_\_\_\_\_\_\_\_\_\_\_\_\_\_\_\_\_\_\_\_

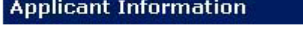

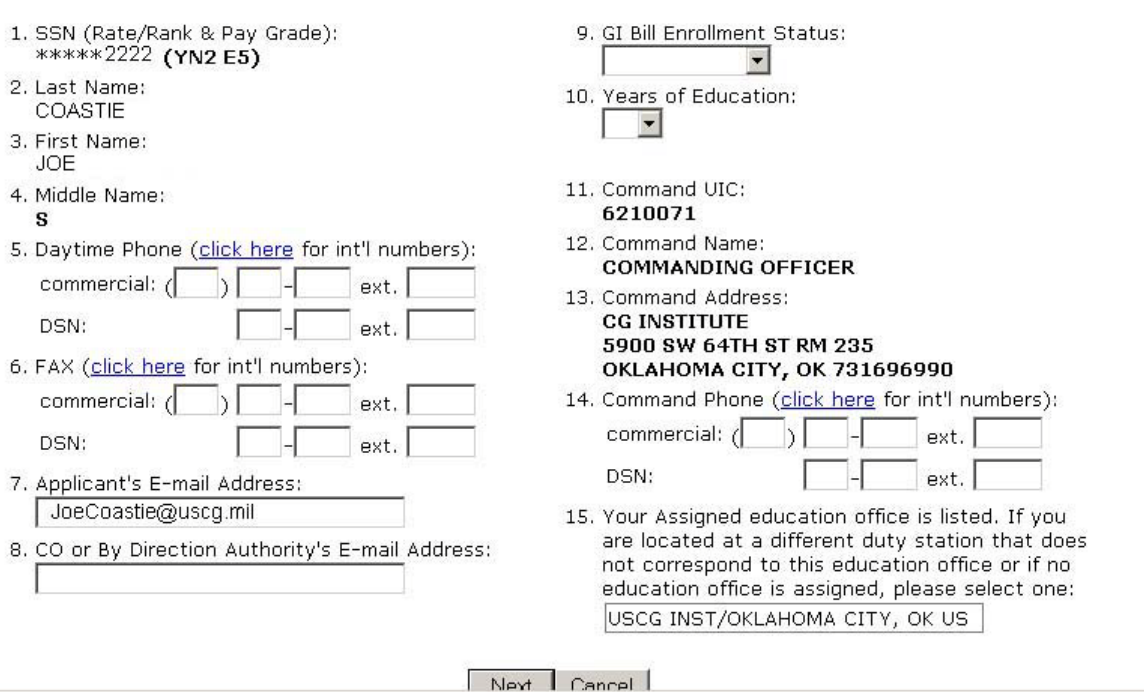

- Verify or type in the information needed on this page.
- Please pay attention to the specific instructions on the following pages for this screen, some of the CG members instructions are different than the instructions listed on the screen.
- If any of the defaulted information on this screen is not correct:
	- o Edit personal information in Direct Access (DA).
	- o Contact your servicing support office (SPO) for unit information edits. (If you are executing a permanent change of station (PCS) enroute, your new duty station won't show until after your SPO processes your PCS reporting endorsement.)

\_\_\_\_\_\_\_\_\_\_\_\_\_\_\_\_\_\_\_\_\_\_\_\_\_\_\_\_\_\_\_\_\_\_\_\_\_\_\_\_\_\_\_\_\_\_\_\_\_\_\_\_\_\_\_\_\_\_\_\_\_\_

o Once information is processed in DA, you can return to this site to fill out and submit the application.

### **(instructions for this screen cont. on next page)**

- 1. SSN (Rate/Pank & Pay Grade): \*\*\*\*\*2222 (YN2 E5)
	- 1. **SSN** Verify the last four of your social security number is correct.

\_\_\_\_\_\_\_\_\_\_\_\_\_\_\_\_\_\_\_\_\_\_\_\_\_\_\_\_\_\_\_\_\_\_\_\_\_\_\_\_\_\_\_\_\_\_\_\_\_\_\_\_\_\_\_\_\_\_\_\_\_\_\_\_\_\_\_\_\_\_\_\_\_\_\_\_\_\_

\_\_\_\_\_\_\_\_\_\_\_\_\_\_\_\_\_\_\_\_\_\_\_\_\_\_\_\_\_\_\_\_\_\_\_\_\_\_\_\_\_\_\_\_\_\_\_\_\_\_\_\_\_\_\_\_\_\_\_\_\_\_

\_\_\_\_\_\_\_\_\_\_\_\_\_\_\_\_\_\_\_\_\_\_\_\_\_\_\_\_\_\_\_\_\_\_\_\_\_\_\_\_\_\_\_\_\_\_\_\_\_\_\_\_\_\_\_\_\_\_\_\_\_\_

\_\_\_\_\_\_\_\_\_\_\_\_\_\_\_\_\_\_\_\_\_\_\_\_\_\_\_\_\_\_\_\_\_\_\_\_\_\_\_\_\_\_\_\_\_\_\_\_\_\_\_\_\_\_\_\_\_\_\_\_\_\_

- 2. Last Name: **COASTIE** 
	- 2. **Last Name**  Verify your last name is correct.
- 3. First Name: **JOE** 
	- 3. **First Name** Verify your first name is correct.
- 4. Middle Name:

### s

4. **Middle Name** - Verify your middle initial is correct.

\_\_\_\_\_\_\_\_\_\_\_\_\_\_\_\_\_\_\_\_\_\_\_\_\_\_\_\_\_\_\_\_\_\_\_\_\_\_\_\_\_\_\_\_\_\_\_\_\_\_\_\_\_\_\_\_\_\_\_\_\_\_ Continued on next page.

- 5. Daytime Phone (click here for int'l numbers): commercial:  $($ 555) 555 - 5555 ext. DSN:  $ext.$ 
	- 5. **Day time phone**:
		- **Commercial** Type in a number you can be reached at during the day. It does not have to be a work number.

\_\_\_\_\_\_\_\_\_\_\_\_\_\_\_\_\_\_\_\_\_\_\_\_\_\_\_\_\_\_\_\_\_\_\_\_\_\_\_\_\_\_\_\_\_\_\_\_\_\_\_\_\_\_\_\_\_\_\_\_\_\_

• **DSN** – Ignore this field, does not apply to CG members.

\_\_\_\_\_\_\_\_\_\_\_\_\_\_\_\_\_\_\_\_\_\_\_\_\_\_\_\_\_\_\_\_\_\_\_\_\_\_\_\_\_\_\_\_\_\_\_\_\_\_\_\_\_\_\_\_\_\_\_\_\_\_\_\_\_\_\_\_\_\_\_\_\_\_\_\_\_\_

6. FAX (click here for int'l numbers):

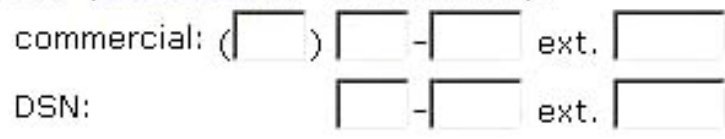

### 6. **FAX**:

• **Commercial** – Type in a number you can receive faxes at. It does not have to be a work fax number. **This field is optional.**

\_\_\_\_\_\_\_\_\_\_\_\_\_\_\_\_\_\_\_\_\_\_\_\_\_\_\_\_\_\_\_\_\_\_\_\_\_\_\_\_\_\_\_\_\_\_\_\_\_\_\_\_\_\_\_\_\_\_\_\_\_\_

\_\_\_\_\_\_\_\_\_\_\_\_\_\_\_\_\_\_\_\_\_\_\_\_\_\_\_\_\_\_\_\_\_\_\_\_\_\_\_\_\_\_\_\_\_\_\_\_\_\_\_\_\_\_\_\_\_\_\_\_\_\_

• **DSN –** Ignore this field**,** does not apply to CG members.

7. Applicant's E-mail Address:

7. **Applicant Email Address** – Type in your work email address listed in global.

**Note:** personal email addresses are accepted for Reservists ONLY!

- 8. CO or By Direction Authority's E-mail Address:
	- 8. **CO or By Direction Authority's Email Address**  Type in your **ESO's** work email address that is listed in global **(NOT THE CO OF YOUR UNIT)**. If there is more than one ESO at your unit, type in the ESO that will be approving this TA request. Only permanent ESO's designated to approve WebTA's will be listed in this block.

\_\_\_\_\_\_\_\_\_\_\_\_\_\_\_\_\_\_\_\_\_\_\_\_\_\_\_\_\_\_\_\_\_\_\_\_\_\_\_\_\_\_\_\_\_\_\_\_\_\_\_\_\_\_\_\_\_\_\_\_\_\_

\_\_\_\_\_\_\_\_\_\_\_\_\_\_\_\_\_\_\_\_\_\_\_\_\_\_\_\_\_\_\_\_\_\_\_\_\_\_\_\_\_\_\_\_\_\_\_\_\_\_\_\_\_\_\_\_\_\_\_\_\_\_

\_\_\_\_\_\_\_\_\_\_\_\_\_\_\_\_\_\_\_\_\_\_\_\_\_\_\_\_\_\_\_\_\_\_\_\_\_\_\_\_\_\_\_\_\_\_\_\_\_\_\_\_\_\_\_\_\_\_\_\_\_\_\_\_\_\_\_\_\_\_\_\_\_\_\_\_\_\_

9. GI Bill Enrollment Status:

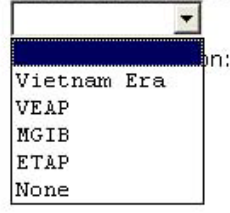

9. **GI Bill Enrollment Status –** Use the drop down menu to select the GI Bill Enrollment Status that applies to you. If you are not using your GI Bill benefits for the course on this application, click on "**None**".

**Note:** The only time you can use MGIB and CG TA for the same course(s) is when you are using the active duty MGIB Top-Up program. Any other use of both programs for the same course(s) is considered a duplicate payment from the Federal Treasury and is not authorized. Reservists can use REAP and CG TA for the same course(s). If you are using REAP, please see your ESO before submitting your WebTA application.

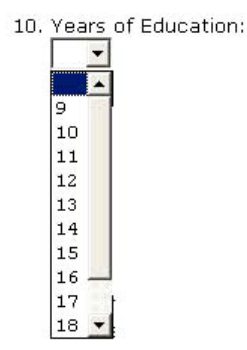

- 10. **Years of Education –** Use the drop down menu to select the number of years of education you have currently completed.
	- ie... when you graduated high school you completed 12 years of school,
	- $12 +$  the number of years of college you've already completed = the number you will click on.

\_\_\_\_\_\_\_\_\_\_\_\_\_\_\_\_\_\_\_\_\_\_\_\_\_\_\_\_\_\_\_\_\_\_\_\_\_\_\_\_\_\_\_\_\_\_\_\_\_\_\_\_\_\_\_\_\_\_\_\_\_\_

- 11. Command UIC: 6210071
	- 11. **Command UIC –** Verify your units OPFAC number is correct. If it's not correct, contact your ESO for guidance.

\_\_\_\_\_\_\_\_\_\_\_\_\_\_\_\_\_\_\_\_\_\_\_\_\_\_\_\_\_\_\_\_\_\_\_\_\_\_\_\_\_\_\_\_\_\_\_\_\_\_\_\_\_\_\_\_\_\_\_\_\_\_

\_\_\_\_\_\_\_\_\_\_\_\_\_\_\_\_\_\_\_\_\_\_\_\_\_\_\_\_\_\_\_\_\_\_\_\_\_\_\_\_\_\_\_\_\_\_\_\_\_\_\_\_\_\_\_\_\_\_\_\_\_\_

\_\_\_\_\_\_\_\_\_\_\_\_\_\_\_\_\_\_\_\_\_\_\_\_\_\_\_\_\_\_\_\_\_\_\_\_\_\_\_\_\_\_\_\_\_\_\_\_\_\_\_\_\_\_\_\_\_\_\_\_\_\_

\_\_\_\_\_\_\_\_\_\_\_\_\_\_\_\_\_\_\_\_\_\_\_\_\_\_\_\_\_\_\_\_\_\_\_\_\_\_\_\_\_\_\_\_\_\_\_\_\_\_\_\_\_\_\_\_\_\_\_\_\_\_

\_\_\_\_\_\_\_\_\_\_\_\_\_\_\_\_\_\_\_\_\_\_\_\_\_\_\_\_\_\_\_\_\_\_\_\_\_\_\_\_\_\_\_\_\_\_\_\_\_\_\_\_\_\_\_\_\_\_\_\_\_\_\_\_\_\_\_\_\_\_\_\_\_\_\_\_\_\_

- 12. Command Name: **COMMANDING OFFICER** 
	- 12. **Commanding Name –** Will default to "**Commanding Officer**".
- 13. Command Address: **CG INSTITUTE** 5900 SW 64TH ST RM 235 OKLAHOMA CITY, OK 731696990

13. **Command Address –** Verify your units name and address is correct.

14. Command Phone (click here for int'l numbers):

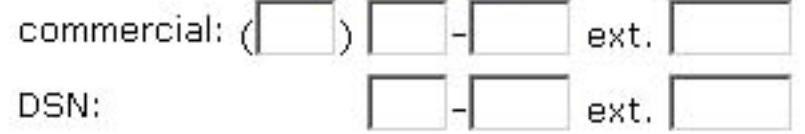

14. **Command Phone:**

- **Commercial –** Type in your ESO's work phone number.
- **DSN** Omit this field, does not apply to CG members.

15. Your Assigned education office is listed. If you are located at a different duty station that does not correspond to this education office or if no education office is assigned, please select one:

USCG INST/OKLAHOMA CITY, OK US.

15. **Your Assigned education office –** Verify your unit's city, state and country is correct.

\_\_\_\_\_\_\_\_\_\_\_\_\_\_\_\_\_\_\_\_\_\_\_\_\_\_\_\_\_\_\_\_\_\_\_\_\_\_\_\_\_\_\_\_\_\_\_\_\_\_\_\_\_\_\_\_\_\_\_\_\_\_

\_\_\_\_\_\_\_\_\_\_\_\_\_\_\_\_\_\_\_\_\_\_\_\_\_\_\_\_\_\_\_\_\_\_\_\_\_\_\_\_\_\_\_\_\_\_\_\_\_\_\_\_\_\_\_\_\_\_\_\_\_\_\_\_\_\_\_\_\_\_\_\_\_\_\_\_\_\_

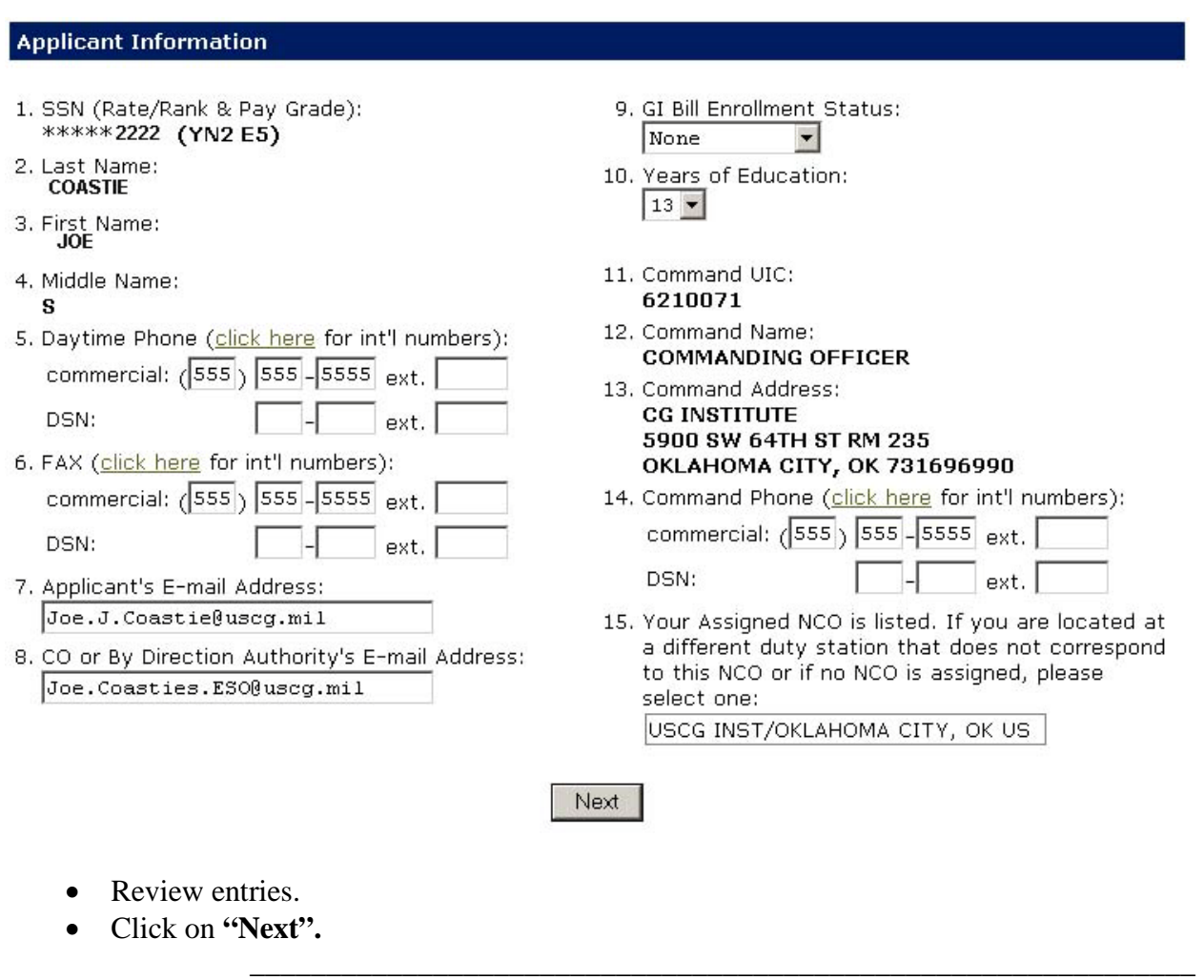

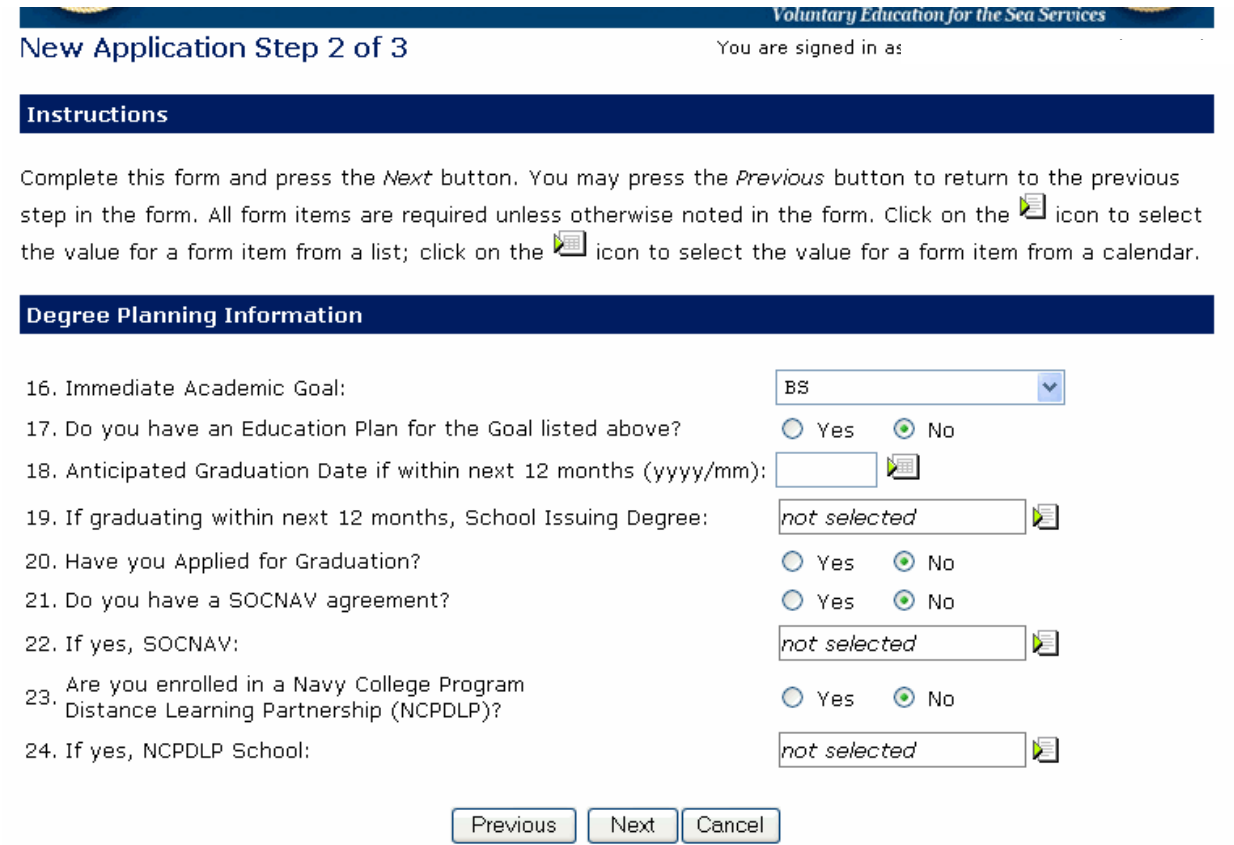

\_\_\_\_\_\_\_\_\_\_\_\_\_\_\_\_\_\_\_\_\_\_\_\_\_\_\_\_\_\_\_\_\_\_\_\_\_\_\_\_\_\_\_\_\_\_\_\_\_\_\_\_\_\_\_\_\_\_\_\_\_\_\_\_\_\_\_\_\_\_\_\_\_\_\_\_\_\_

- After question #16 is answered the screen will redirect to the correct set of the questions that meets your criteria.
- Answer all questions.
- All the questions that are available and the directions on how to answer them are listed on the following pages. Only use the directions for the questions that you see on the screen. Otherwise it does not apply to you. Be sure to read all the directions for each visible question, some of the questions do not apply to CG members.

\_\_\_\_\_\_\_\_\_\_\_\_\_\_\_\_\_\_\_\_\_\_\_\_\_\_\_\_\_\_\_\_\_\_\_\_\_\_\_\_\_\_\_\_\_\_\_\_\_\_\_\_\_\_\_\_\_\_\_\_\_\_

16. Immediate Academic Goal:

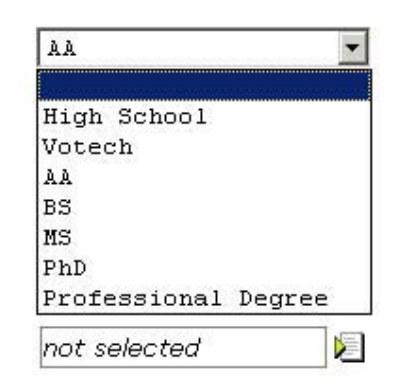

• Use the down arrow to select your present academic goal.

**Note:** do not select High School or Votech as these are not authorized. High school MAY be authorized under special conditions and with prior approval from CG-132.

\_\_\_\_\_\_\_\_\_\_\_\_\_\_\_\_\_\_\_\_\_\_\_\_\_\_\_\_\_\_\_\_\_\_\_\_\_\_\_\_\_\_\_\_\_\_\_\_\_\_\_\_\_\_\_\_\_\_\_\_\_\_\_\_\_\_\_\_\_\_\_\_\_\_\_\_\_\_

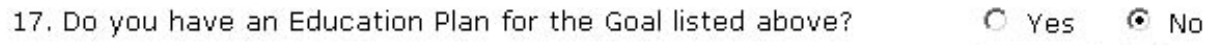

• Click "**Yes**" if you have contacted the CG Institute Registars Office (RO) Dept. for a CG assessment/degree plan for your present academic goal.

\_\_\_\_\_\_\_\_\_\_\_\_\_\_\_\_\_\_\_\_\_\_\_\_\_\_\_\_\_\_\_\_\_\_\_\_\_\_\_\_\_\_\_\_\_\_\_\_\_\_\_\_\_\_\_\_\_\_\_\_\_\_

\_\_\_\_\_\_\_\_\_\_\_\_\_\_\_\_\_\_\_\_\_\_\_\_\_\_\_\_\_\_\_\_\_\_\_\_\_\_\_\_\_\_\_\_\_\_\_\_\_\_\_\_\_\_\_\_\_\_\_\_\_\_

• Click "**No**" if you have <u>not</u>.

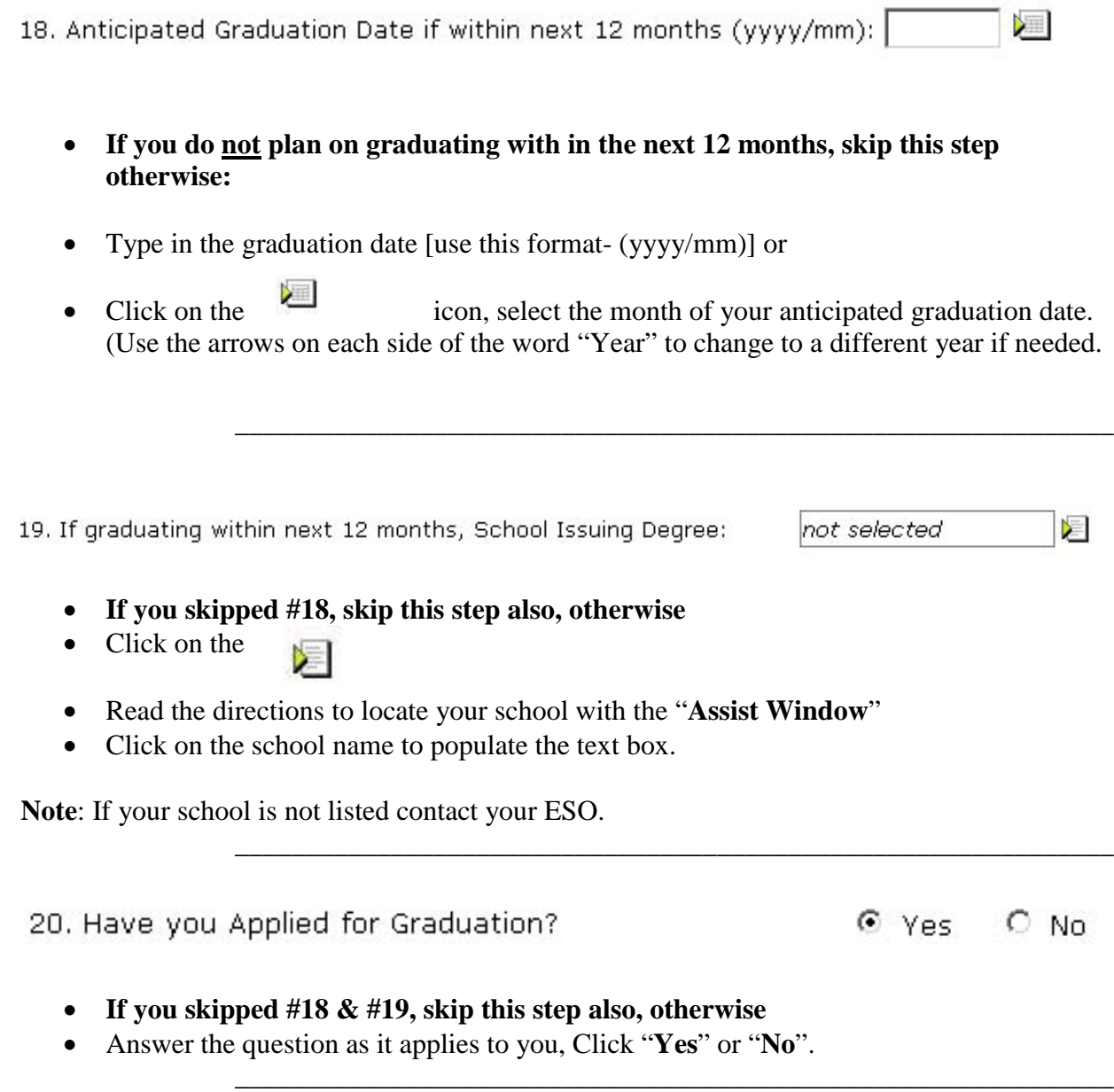

\_\_\_\_\_\_\_\_\_\_\_\_\_\_\_\_\_\_\_\_\_\_\_\_\_\_\_\_\_\_\_\_\_\_\_\_\_\_\_\_\_\_\_\_\_\_\_\_\_\_\_\_\_\_\_\_\_\_\_\_\_\_\_\_\_\_\_\_\_\_\_\_\_\_\_\_\_\_

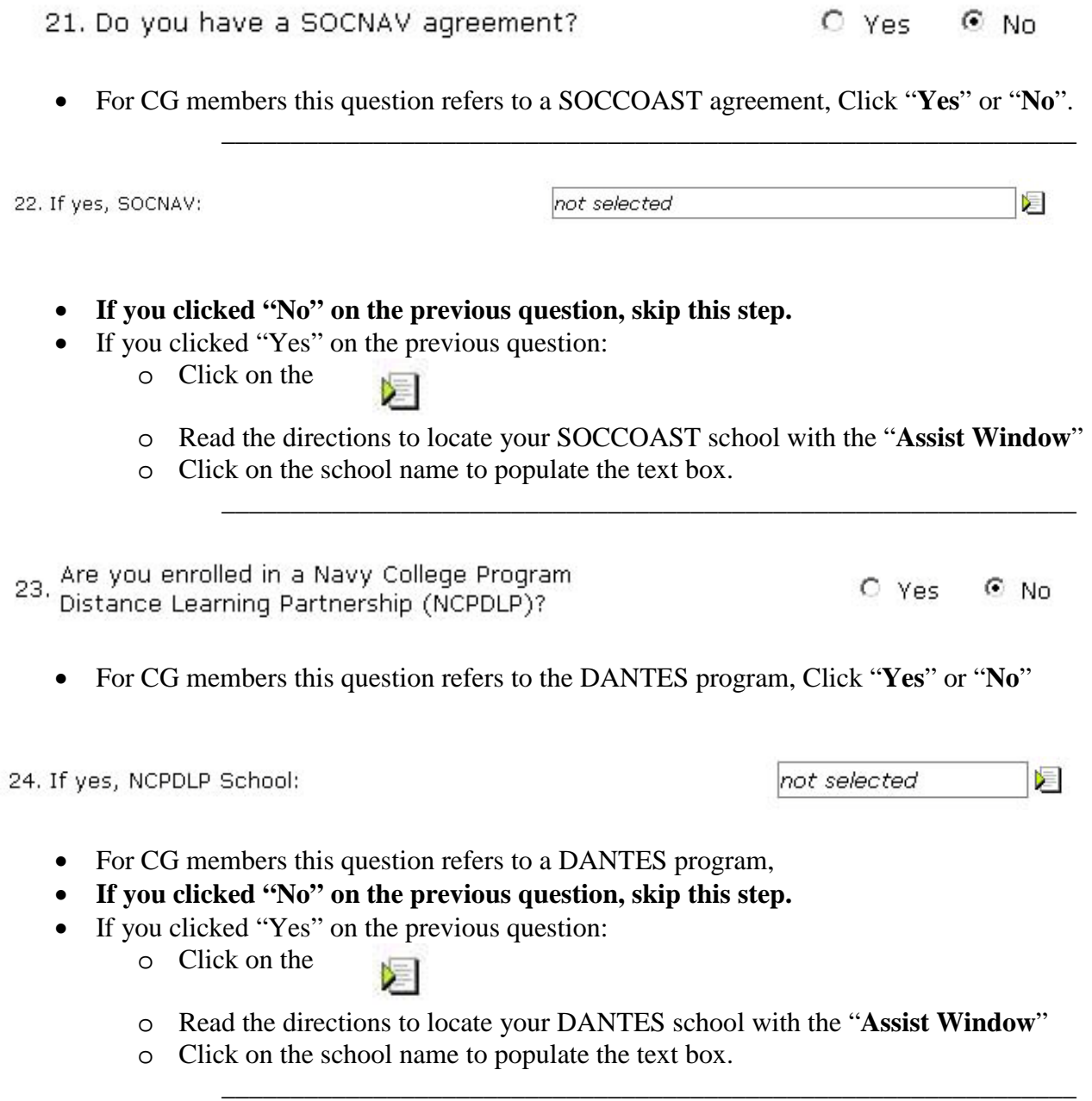

\_\_\_\_\_\_\_\_\_\_\_\_\_\_\_\_\_\_\_\_\_\_\_\_\_\_\_\_\_\_\_\_\_\_\_\_\_\_\_\_\_\_\_\_\_\_\_\_\_\_\_\_\_\_\_\_\_\_\_\_\_\_\_\_\_\_\_\_\_\_\_\_\_\_\_\_\_\_

#### **Instructions**

Complete this form and press the Next button. You may press the Previous button to return to the previous step in the form. All form items are required unless otherwise noted in the form. Click on the igh icon to select the value for a form item from a list; click on the ighthroom to select the value for a form item from a calendar.

\_\_\_\_\_\_\_\_\_\_\_\_\_\_\_\_\_\_\_\_\_\_\_\_\_\_\_\_\_\_\_\_\_\_\_\_\_\_\_\_\_\_\_\_\_\_\_\_\_\_\_\_\_\_\_\_\_\_\_\_\_\_\_\_\_\_\_\_\_\_\_\_\_\_\_\_\_\_

#### **Degree Planning Information**

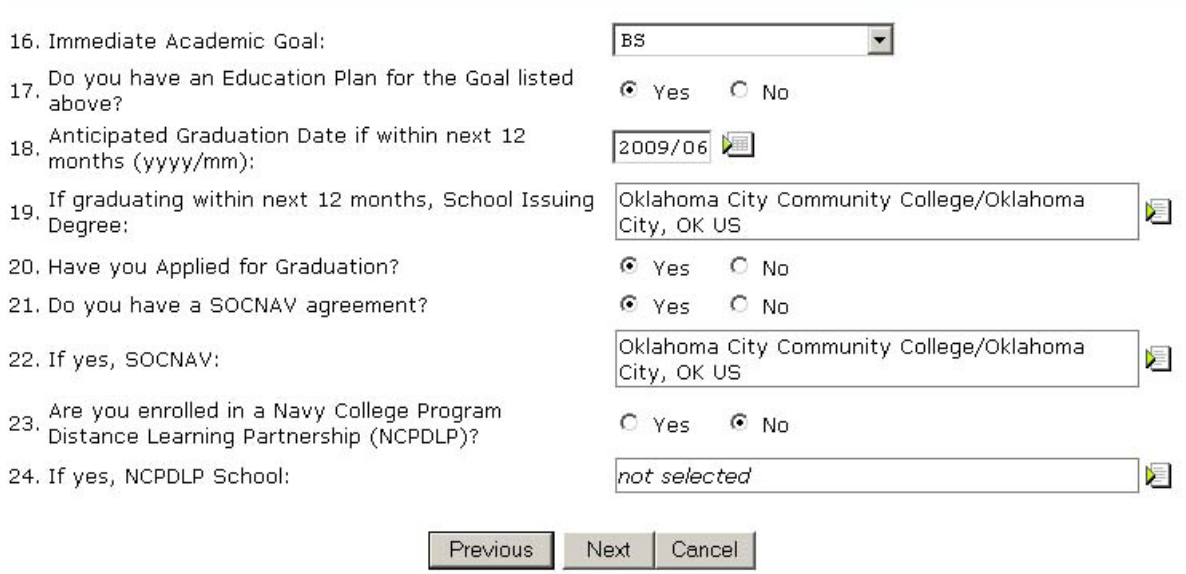

\_\_\_\_\_\_\_\_\_\_\_\_\_\_\_\_\_\_\_\_\_\_\_\_\_\_\_\_\_\_\_\_\_\_\_\_\_\_\_\_\_\_\_\_\_\_\_\_\_\_\_\_\_\_\_\_\_\_\_\_\_\_

- Review your answers.
- Click on "**Next**"

#### **Instructions**

Complete this form and press the Save button. You may press the Previous button to return to the previous step in the form. All form items are required unless otherwise noted in the form. Click on the icon to select the value for a form item from a list; click on the  $\mathbb{E}$  icon to select the value for a form item from a calendar.

厘

\_\_\_\_\_\_\_\_\_\_\_\_\_\_\_\_\_\_\_\_\_\_\_\_\_\_\_\_\_\_\_\_\_\_\_\_\_\_\_\_\_\_\_\_\_\_\_\_\_\_\_\_\_\_\_\_\_\_\_\_\_\_\_\_\_\_\_\_\_\_\_\_\_\_\_\_\_\_

### **Course Request Information**

25. School Name: Ashford University/Clinton, IA US | 8 啯. 26. Term Start - End Date (yyyy/mm/dd):

![](_page_20_Picture_78.jpeg)

Previous | Save | Cancel |

• Read the directions and fill out questions 25-36.

### **(instructions for this screen cont. on next page)**

\_\_\_\_\_\_\_\_\_\_\_\_\_\_\_\_\_\_\_\_\_\_\_\_\_\_\_\_\_\_\_\_\_\_\_\_\_\_\_\_\_\_\_\_\_\_\_\_\_\_\_\_\_\_\_\_\_\_\_\_\_\_

25. School Name:

Excelsior College/Albany, NY 焊

畑.

) in

This field will default to the correct school, if you are attending the same school as the previous time you received TA, and if you clicked "yes' on the screen that asked earlier "if the system can default to this school".

\_\_\_\_\_\_\_\_\_\_\_\_\_\_\_\_\_\_\_\_\_\_\_\_\_\_\_\_\_\_\_\_\_\_\_\_\_\_\_\_\_\_\_\_\_\_\_\_\_\_\_\_\_\_\_\_\_\_\_\_\_\_\_\_\_\_\_\_\_\_\_\_\_\_\_\_\_\_

- If no school name displays or the wrong school name displays, click on the
	- o Read the directions to locate your school with the "**Assist Window**"
	- o Click on the school name to populate the text box.

26. Term Start - End Date (yyyy/mm/dd):

• Type in the year, month and day the course begins, in the first field, and the year, month and day the course ends, in the second field.

\_\_\_\_\_\_\_\_\_\_\_\_\_\_\_\_\_\_\_\_\_\_\_\_\_\_\_\_\_\_\_\_\_\_\_\_\_\_\_\_\_\_\_\_\_\_\_\_\_\_\_\_\_\_\_\_\_\_\_\_\_\_

\_\_\_\_\_\_\_\_\_\_\_\_\_\_\_\_\_\_\_\_\_\_\_\_\_\_\_\_\_\_\_\_\_\_\_\_\_\_\_\_\_\_\_\_\_\_\_\_\_\_\_\_\_\_\_\_\_\_\_\_\_\_

• Use the calendar icons if needed or use the format shown above.

**Note 1**: All applications must be received **no later than 14 days prior to the course start date** . **Note 2**: Only list the courses you are taking that have the same start/end dates per application. (i.e. If you are taking 3 courses, 2 of them start/end on the same date, only list those 2 courses on this application, fill out a separate application for the third course since it has a different start/end dates).

![](_page_21_Figure_11.jpeg)

- **27. a.** type in the course department and number.
	- o Some schools and their courses are listed in the "**Assist Window**". That information is also found on your schedule the school gave you. **Type in the course department and number exactly how is appears on your schedule.**  \_\_\_\_\_\_\_\_\_\_\_\_\_\_\_\_\_\_\_\_\_\_\_\_\_\_\_\_\_\_\_\_\_\_\_\_\_\_\_\_\_\_\_\_\_\_\_\_\_\_\_\_\_\_\_\_\_\_\_\_\_\_

![](_page_22_Picture_129.jpeg)

• **28. a.** – type in the long title of the course (if not already populated by previous step) exactly how is appears on your schedule.

\_\_\_\_\_\_\_\_\_\_\_\_\_\_\_\_\_\_\_\_\_\_\_\_\_\_\_\_\_\_\_\_\_\_\_\_\_\_\_\_\_\_\_\_\_\_\_\_\_\_\_\_\_\_\_\_\_\_\_\_\_\_

\_\_\_\_\_\_\_\_\_\_\_\_\_\_\_\_\_\_\_\_\_\_\_\_\_\_\_\_\_\_\_\_\_\_\_\_\_\_\_\_\_\_\_\_\_\_\_\_\_\_\_\_\_\_\_\_\_\_\_\_\_\_

\_\_\_\_\_\_\_\_\_\_\_\_\_\_\_\_\_\_\_\_\_\_\_\_\_\_\_\_\_\_\_\_\_\_\_\_\_\_\_\_\_\_\_\_\_\_\_\_\_\_\_\_\_\_\_\_\_\_\_\_\_\_\_\_\_\_\_\_\_\_\_\_\_\_\_\_\_\_

![](_page_22_Picture_130.jpeg)

• **29.a.-** Check box if course is a foreign language (i.e. Spanish, French)

![](_page_22_Picture_131.jpeg)

- **30. a.** type in the location the course will be taken.
	- $\circ$  **1** On base
	- o **2**  Off base
	- o **3** Distance Learning (Online Course)
	- o **4 –** Credit-by-examination

![](_page_23_Figure_1.jpeg)

\_\_\_\_\_\_\_\_\_\_\_\_\_\_\_\_\_\_\_\_\_\_\_\_\_\_\_\_\_\_\_\_\_\_\_\_\_\_\_\_\_\_\_\_\_\_\_\_\_\_\_\_\_\_\_\_\_\_\_\_\_\_\_\_\_\_\_\_\_\_\_\_\_\_\_\_\_\_

- **32. a.** type in courses Primary Instructional Mode:
	- o **I** Instructed course
	- o **W** Web based course
	- o **C, P**, **T, V are not authorized at this time.**

Continued on next page.

\_\_\_\_\_\_\_\_\_\_\_\_\_\_\_\_\_\_\_\_\_\_\_\_\_\_\_\_\_\_\_\_\_\_\_\_\_\_\_\_\_\_\_\_\_\_\_\_\_\_\_\_\_\_\_\_\_\_\_\_\_\_

![](_page_24_Picture_85.jpeg)

\_\_\_\_\_\_\_\_\_\_\_\_\_\_\_\_\_\_\_\_\_\_\_\_\_\_\_\_\_\_\_\_\_\_\_\_\_\_\_\_\_\_\_\_\_\_\_\_\_\_\_\_\_\_\_\_\_\_\_\_\_\_

\_\_\_\_\_\_\_\_\_\_\_\_\_\_\_\_\_\_\_\_\_\_\_\_\_\_\_\_\_\_\_\_\_\_\_\_\_\_\_\_\_\_\_\_\_\_\_\_\_\_\_\_\_\_\_\_\_\_\_\_\_\_\_\_\_\_\_\_\_\_\_\_\_\_\_\_\_\_

• **34. a.** –Type in the number of credits hours.

![](_page_25_Picture_1.jpeg)

• **35. a.** –Type in the Cost per Credit.

![](_page_25_Picture_3.jpeg)

• **36. a.** –Type in the Course Fees - cost accrued from internet, lab, shop or studio fees. These are the only four types of fees authorized for CG TA.

\_\_\_\_\_\_\_\_\_\_\_\_\_\_\_\_\_\_\_\_\_\_\_\_\_\_\_\_\_\_\_\_\_\_\_\_\_\_\_\_\_\_\_\_\_\_\_\_\_\_\_\_\_\_\_\_\_\_\_\_\_\_

\_\_\_\_\_\_\_\_\_\_\_\_\_\_\_\_\_\_\_\_\_\_\_\_\_\_\_\_\_\_\_\_\_\_\_\_\_\_\_\_\_\_\_\_\_\_\_\_\_\_\_\_\_\_\_\_\_\_\_\_\_\_

\_\_\_\_\_\_\_\_\_\_\_\_\_\_\_\_\_\_\_\_\_\_\_\_\_\_\_\_\_\_\_\_\_\_\_\_\_\_\_\_\_\_\_\_\_\_\_\_\_\_\_\_\_\_\_\_\_\_\_\_\_\_\_\_\_\_\_\_\_\_\_\_\_\_\_\_\_\_

#### **Instructions**

Complete this form and press the Save button. You may press the Previous button to return to the previous step in the form. All form items are required unless otherwise noted in the form. Click on the ighcon to select the value for a form item from a list; click on the  $\overline{=}$  icon to select the value for a form item from a calendar.

\_\_\_\_\_\_\_\_\_\_\_\_\_\_\_\_\_\_\_\_\_\_\_\_\_\_\_\_\_\_\_\_\_\_\_\_\_\_\_\_\_\_\_\_\_\_\_\_\_\_\_\_\_\_\_\_\_\_\_\_\_\_\_\_\_\_\_\_\_\_\_\_\_\_\_\_\_\_

![](_page_26_Picture_91.jpeg)

![](_page_26_Picture_92.jpeg)

- If taking more than one course, go to row "b" to enter the second course and "c" for the third, etc.
- Row "e" Ignore, does not apply to CG members.
- Review your entries carefully.
- Click on "**Save**".

**Remember**: all courses listed must have same start/end dates, courses with different start/end dates must be submitted on a separate application.

\_\_\_\_\_\_\_\_\_\_\_\_\_\_\_\_\_\_\_\_\_\_\_\_\_\_\_\_\_\_\_\_\_\_\_\_\_\_\_\_\_\_\_\_\_\_\_\_\_\_\_\_\_\_\_\_\_\_\_\_\_\_

![](_page_27_Picture_1.jpeg)

\_\_\_\_\_\_\_\_\_\_\_\_\_\_\_\_\_\_\_\_\_\_\_\_\_\_\_\_\_\_\_\_\_\_\_\_\_\_\_\_\_\_\_\_\_\_\_\_\_\_\_\_\_\_\_\_\_\_\_\_\_\_\_\_\_\_\_\_\_\_\_\_\_\_\_\_\_\_

Based on the information you provided in the application the system has generated 1 warning(s).

1. Are you sure that the school you selected, Rhodec International/Quincy, MA US is offering the courses you selected?

Do you still want to save this TA application?

![](_page_27_Picture_5.jpeg)

- If the system detects any warnings, it will let you know at this time.
- Click on "**Yes**" after you acknowledge the warnings and if you want to continue the application.

\_\_\_\_\_\_\_\_\_\_\_\_\_\_\_\_\_\_\_\_\_\_\_\_\_\_\_\_\_\_\_\_\_\_\_\_\_\_\_\_\_\_\_\_\_\_\_\_\_\_\_\_\_\_\_\_\_\_\_\_\_\_

• Click on "**No**" if you do not want to continue the application.

![](_page_28_Picture_95.jpeg)

\_\_\_\_\_\_\_\_\_\_\_\_\_\_\_\_\_\_\_\_\_\_\_\_\_\_\_\_\_\_\_\_\_\_\_\_\_\_\_\_\_\_\_\_\_\_\_\_\_\_\_\_\_\_\_\_\_\_\_\_\_\_\_\_\_\_\_\_\_\_\_\_\_\_\_\_\_\_

- Scroll down to review your entire application.
- After reviewing, scroll back to the top of the page.
- If everything looks good, click on "**Submit**". (see red square)
- You can cancel your application if needed, click on "**Cancel**". (see red square)
- If any information needs to be changed, click on "**Change**". (see red square)
	- o This will redirect you do the beginning of the application.
	- o Change your information as needed.
	- o Click "**Next**" for each screen, until you get back to here, then click on "**Submit".**

\_\_\_\_\_\_\_\_\_\_\_\_\_\_\_\_\_\_\_\_\_\_\_\_\_\_\_\_\_\_\_\_\_\_\_\_\_\_\_\_\_\_\_\_\_\_\_\_\_\_\_\_\_\_\_\_\_\_\_\_\_\_

![](_page_29_Picture_54.jpeg)

\_\_\_\_\_\_\_\_\_\_\_\_\_\_\_\_\_\_\_\_\_\_\_\_\_\_\_\_\_\_\_\_\_\_\_\_\_\_\_\_\_\_\_\_\_\_\_\_\_\_\_\_\_\_\_\_\_\_\_\_\_\_

\_\_\_\_\_\_\_\_\_\_\_\_\_\_\_\_\_\_\_\_\_\_\_\_\_\_\_\_\_\_\_\_\_\_\_\_\_\_\_\_\_\_\_\_\_\_\_\_\_\_\_\_\_\_\_\_\_\_\_\_\_\_\_\_\_\_\_\_\_\_\_\_\_\_\_\_\_\_

- Click on "**Yes**" to submit.
- If you do not want to submit the application, click on "**No**".

**My VolEd** Voluntary Education for the Sea Services TA Home | New Application | Existing Applications | View Application Agreement FY Cap Status | My History | My VolEd | Sign Out

\_\_\_\_\_\_\_\_\_\_\_\_\_\_\_\_\_\_\_\_\_\_\_\_\_\_\_\_\_\_\_\_\_\_\_\_\_\_\_\_\_\_\_\_\_\_\_\_\_\_\_\_\_\_\_\_\_\_\_\_\_\_\_\_\_\_\_\_\_\_\_\_\_\_\_\_\_\_

#### **View Application**

You are signed in as YN2

 $(E5)$ .

You may perform the following Operations on this Application: Resubmit | Cancel

This application has been submitted to your CO or By Direction Authority via e-mail.

![](_page_30_Picture_118.jpeg)

• At this time the application is submitted to your ESO for approval.

- The application can still be canceled if needed, click on "**Cancel**".
- Submit all school documentation to your ESO ASAP. Your ESO cannot approve your WebTA application without this documentation. Your TA request is not funded until it is approved by CG Institute at which time the TAA letter will be generated, signed and returned to the ESO and the member (if valid business type email address is in Direct Access) via Training &Academia Customer Care Tracking System (TACCTS).
- You will be notified by email upon ESO approval.
- If approved ESO will forward application to CG Institute.
- If not approved -you will have to work with them to determine when to reapply.

\_\_\_\_\_\_\_\_\_\_\_\_\_\_\_\_\_\_\_\_\_\_\_\_\_\_\_\_\_\_\_\_\_\_\_\_\_\_\_\_\_\_\_\_\_\_\_\_\_\_\_\_\_\_\_\_\_\_\_\_\_\_\_\_\_\_\_\_\_\_\_\_\_\_\_\_\_\_

## **View Existing Applications or Print Authorization**

![](_page_31_Picture_45.jpeg)

\_\_\_\_\_\_\_\_\_\_\_\_\_\_\_\_\_\_\_\_\_\_\_\_\_\_\_\_\_\_\_\_\_\_\_\_\_\_\_\_\_\_\_\_\_\_\_\_\_\_\_\_\_\_\_\_\_\_\_\_\_\_

\_\_\_\_\_\_\_\_\_\_\_\_\_\_\_\_\_\_\_\_\_\_\_\_\_\_\_\_\_\_\_\_\_\_\_\_\_\_\_\_\_\_\_\_\_\_\_\_\_\_\_\_\_\_\_\_\_\_\_\_\_\_\_\_\_\_\_\_\_\_\_\_\_\_\_\_\_\_

• Use your CAC card.

![](_page_32_Picture_1.jpeg)

\_\_\_\_\_\_\_\_\_\_\_\_\_\_\_\_\_\_\_\_\_\_\_\_\_\_\_\_\_\_\_\_\_\_\_\_\_\_\_\_\_\_\_\_\_\_\_\_\_\_\_\_\_\_\_\_\_\_\_\_\_\_

• Click on "**Existing Application**".

#### **Existing TA Applications Status Description**

You are signed in as'

TA applications are in one of the following categories:

. Under Edit - This status is used for a TA Application that you are still in the process of completing. For your convenience, the system allows you to save a TA Application in this status in case you start the TA Application and then realize you need more information to complete it.

\_\_\_\_\_\_\_\_\_\_\_\_\_\_\_\_\_\_\_\_\_\_\_\_\_\_\_\_\_\_\_\_\_\_\_\_\_\_\_\_\_\_\_\_\_\_\_\_\_\_\_\_\_\_\_\_\_\_\_\_\_\_\_\_\_\_\_\_\_\_\_\_\_\_\_\_\_\_

- . Submitted for Command Approval When you complete a TA Application, you must submit it to your CO or command individual with By Direction Authority for approval. The TA Application is in this status between the time that you submit it and the time that your command approves or rejects it. You may not change any parts of your TA Application in this status.
- . Command Approved This status is indicated after your command has approved your course(s) and your TA Application has been sent to your assigned education office for review and funding authorization. You may not change a TA Application in this status.
- . Authorized This status is indicated after the TA Application has been authorized by the assigned education office. You must contact your education office if you need to make changes to the authorized TA Voucher.
- . Not Authorized This status is indicated if your assigned education office was not able to process your request. Contact your education office for details. Your TA Application will remain in an accessible status for 10 days after the education office has determined your TA cannot be authorized at the time it was presented to them.
- . Canceled This status is indicated when a TA Application has been retracted. You may cancel a TA Application if it is in one of the first three categories: Under Edit, Submitted for Command Approval, or

\_\_\_\_\_\_\_\_\_\_\_\_\_\_\_\_\_\_\_\_\_\_\_\_\_\_\_\_\_\_\_\_\_\_\_\_\_\_\_\_\_\_\_\_\_\_\_\_\_\_\_\_\_\_\_\_\_\_\_\_\_\_

• Scroll down.

![](_page_34_Picture_55.jpeg)

\_\_\_\_\_\_\_\_\_\_\_\_\_\_\_\_\_\_\_\_\_\_\_\_\_\_\_\_\_\_\_\_\_\_\_\_\_\_\_\_\_\_\_\_\_\_\_\_\_\_\_\_\_\_\_\_\_\_\_\_\_\_\_\_\_\_\_\_\_\_\_\_\_\_\_\_\_\_

- The status is located in the last column. (See red square).
- To view the entire application or the comments, click on "**View**". (see red circle)

\_\_\_\_\_\_\_\_\_\_\_\_\_\_\_\_\_\_\_\_\_\_\_\_\_\_\_\_\_\_\_\_\_\_\_\_\_\_\_\_\_\_\_\_\_\_\_\_\_\_\_\_\_\_\_\_\_\_\_\_\_\_

![](_page_35_Picture_70.jpeg)

\_\_\_\_\_\_\_\_\_\_\_\_\_\_\_\_\_\_\_\_\_\_\_\_\_\_\_\_\_\_\_\_\_\_\_\_\_\_\_\_\_\_\_\_\_\_\_\_\_\_\_\_\_\_\_\_\_\_\_\_\_\_\_\_\_\_\_\_\_\_\_\_\_\_\_\_\_\_

- View the entire history of the application or
- If an application has been approved, click on "**Print Document**" to print the signed authorization to provide to the school.

\_\_\_\_\_\_\_\_\_\_\_\_\_\_\_\_\_\_\_\_\_\_\_\_\_\_\_\_\_\_\_\_\_\_\_\_\_\_\_\_\_\_\_\_\_\_\_\_\_\_\_\_\_\_\_\_\_\_\_\_\_\_\_\_\_\_\_\_\_\_\_\_\_\_\_\_\_\_

• You should also receive a system generated email notification once your application is approved.

# **FY Cap Status**

![](_page_36_Picture_1.jpeg)

\_\_\_\_\_\_\_\_\_\_\_\_\_\_\_\_\_\_\_\_\_\_\_\_\_\_\_\_\_\_\_\_\_\_\_\_\_\_\_\_\_\_\_\_\_\_\_\_\_\_\_\_\_\_\_\_\_\_\_\_\_\_

\_\_\_\_\_\_\_\_\_\_\_\_\_\_\_\_\_\_\_\_\_\_\_\_\_\_\_\_\_\_\_\_\_\_\_\_\_\_\_\_\_\_\_\_\_\_\_\_\_\_\_\_\_\_\_\_\_\_\_\_\_\_\_\_\_\_\_\_\_\_\_\_\_\_\_\_\_\_

• To view your TA Cap status for the current fiscal year: o Click on "**FY Cap Status**".

# **FY Cap Status (Continued)**

![](_page_37_Picture_41.jpeg)

\_\_\_\_\_\_\_\_\_\_\_\_\_\_\_\_\_\_\_\_\_\_\_\_\_\_\_\_\_\_\_\_\_\_\_\_\_\_\_\_\_\_\_\_\_\_\_\_\_\_\_\_\_\_\_\_\_\_\_\_\_\_\_\_\_\_\_\_\_\_\_\_\_\_\_\_\_\_

• The amount shown does not include applications that have not been authorized by the CG Institute yet.

\_\_\_\_\_\_\_\_\_\_\_\_\_\_\_\_\_\_\_\_\_\_\_\_\_\_\_\_\_\_\_\_\_\_\_\_\_\_\_\_\_\_\_\_\_\_\_\_\_\_\_\_\_\_\_\_\_\_\_\_\_\_\_\_\_\_\_\_\_\_\_\_\_\_\_\_\_\_

## **View History**

![](_page_38_Picture_1.jpeg)

\_\_\_\_\_\_\_\_\_\_\_\_\_\_\_\_\_\_\_\_\_\_\_\_\_\_\_\_\_\_\_\_\_\_\_\_\_\_\_\_\_\_\_\_\_\_\_\_\_\_\_\_\_\_\_\_\_\_\_\_\_\_\_\_\_\_\_\_\_\_\_\_\_\_\_\_\_\_

• To view the history of courses that you have applied CG Tuition Assistance to: o Click on "**View History**".

\_\_\_\_\_\_\_\_\_\_\_\_\_\_\_\_\_\_\_\_\_\_\_\_\_\_\_\_\_\_\_\_\_\_\_\_\_\_\_\_\_\_\_\_\_\_\_\_\_\_\_\_\_\_\_\_\_\_\_\_\_\_

# **View History (Continued)**

![](_page_39_Picture_36.jpeg)

\_\_\_\_\_\_\_\_\_\_\_\_\_\_\_\_\_\_\_\_\_\_\_\_\_\_\_\_\_\_\_\_\_\_\_\_\_\_\_\_\_\_\_\_\_\_\_\_\_\_\_\_\_\_\_\_\_\_\_\_\_\_\_\_\_\_\_\_\_\_\_\_\_\_\_\_\_\_

\_\_\_\_\_\_\_\_\_\_\_\_\_\_\_\_\_\_\_\_\_\_\_\_\_\_\_\_\_\_\_\_\_\_\_\_\_\_\_\_\_\_\_\_\_\_\_\_\_\_\_\_\_\_\_\_\_\_\_\_\_\_\_\_\_\_\_\_\_\_\_\_\_\_\_\_\_\_

• Use the scroll bar (see red circle) to view the entire history of courses.